# **Lizenzen verwalten**

Der Bereich **Meine Lizenzen** in der Accountübersicht gibt Ihnen eine kompakte Übersicht über den Status Ihrer GridVis® Editionen.

Jede Edition wird mit einer eigenen Lizenzkarte angezeigt. Hier verwalten Sie Ihre lizenzierten Editionen und Projekte.

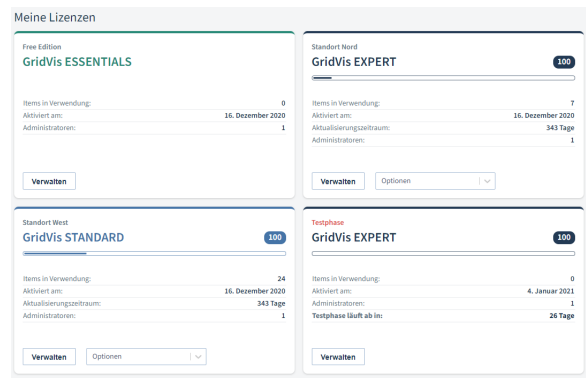

## TUTORIAL

Auf den Lizenzkarten sind zu jeder Edition folgende Informationen vorhanden:

- 1. Name und Typ der GridVis® **Edition**
- 2. Fortschrittsbalken der verwendeten Items
- 3. Anzahl der lizenzierten Items 4. Detaillierte Informationen zur
- 5. Edition Optionen zur Lizenzierung
- 6. Verwalten aktivierter Projekte und Einstellungen

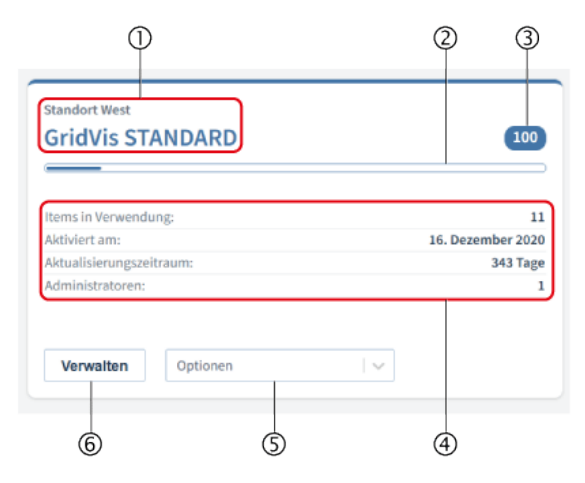

#### **Optionen zur Lizenzierung**

Folgende Aktionen können Sie durchführen:

- **[Items hinzufügen](https://wiki.janitza.de/display/GVOH/Items+hinzufuegen)**
- [Aktualisierungszeitraum](https://wiki.janitza.de/display/GVOH/Aktualisierungszeitraum+hinzufuegen)  [verlängern](https://wiki.janitza.de/display/GVOH/Aktualisierungszeitraum+hinzufuegen)
- [Edition upgraden](https://wiki.janitza.de/display/GVOH/Editionsupgrade+durchfuehren)
- Inbetriebnahme Code [anzeigen](https://wiki.janitza.de/display/GVOH/Inbetriebnahme+Code)
- [Testlizenz entfernen](https://wiki.janitza.de/display/GVOH/Testlizenz+entfernen)

Diese Aktionen sind nur bei den Editionen Standard und Expert möglich.

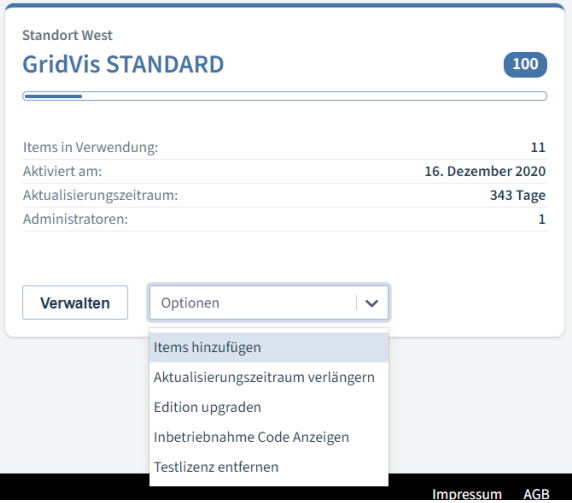

### **Lizenz verwalten**

Um Einstellungen und aktivierte Projekte Ihrer GridVis® Edition zu bearbeiten, betätigen Sie die Schaltfläche **Verwalten**. Das Fenster mit Ihren aktivierten Projekten öffnet sich.

#### **Aktivierte Projekte**

Hier erhalten Sie eine Übersicht von allen mit der Edition aktivierten Projekte.

Für jedes Projekt ist die Anzahl der verwendeten Items detailliert aufgeführt (Geräte, Module, Benutzer, Datenimporte).

#### **Projekt verschieben oder entfernen**

- Markieren Sie die Projekte, die verschoben oder entfernt werden sollen.
- Wählen Sie gewünschte Aktion des Untermenüs aus.

**Standort West GridVis STANDARD** 100 Items in Verwendung  $11$ Aktiviert am: 16. Dezember 2020 343 Tage Aktualisierungszeitraum: Administratoren:  $\mathbf{1}$ Verwalten Optionen  $\searrow$ 

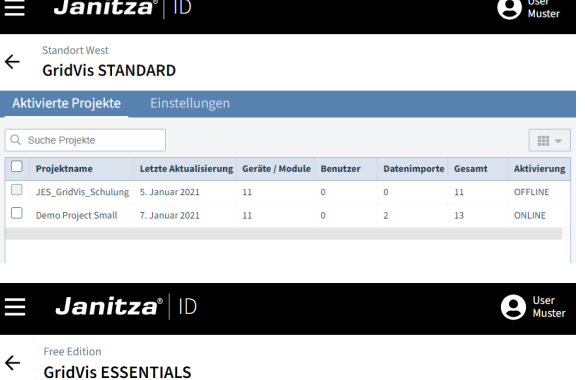

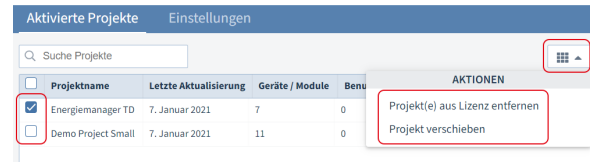

Wenn Projekte in eine andere Edition verschoben werden sollen, öffnet sich das Auswahlfenster mit Ihren Lizenzen.

> Wählen Sie hier die Edition, in die Projekte verschoben werden sollen und bestätigen Sie Ihre Auswahl.

#### Wählen Sie eine Lizenz

The selected projects will be moved into your selected license after syncing GridVis. Until then the project will<br>be marked for move.

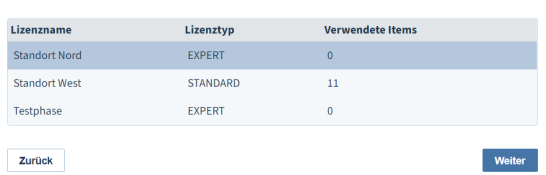

Mit der nächsten Synchronisation zwischen GridVis und ID-Server werden die Projekte verschoben oder gelöscht. Bis dahin sind die Projekte mit einem Doppelpfeil gekennzeichnet.

Die Synchronisation kann online oder offline (mit Lizenzierungsdateien) erfolgen.

#### **Einstellungen**

- **Lizenz Aktionen** Mit den aufgeführten Aktionen erweitern Sie Ihre Lizenz.
- **Lizenzname** Legen Sie hier den Namen der Lizenz fest.
- **Lizenz Informationen** Hier finden Sie alle relevanten Informationen zu Ihrer Lizenz.

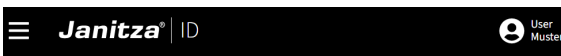

#### $\leftarrow$ **GridVis ESSENTIALS**

**Free Edition** 

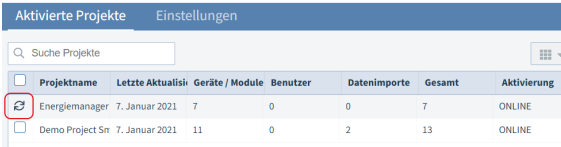

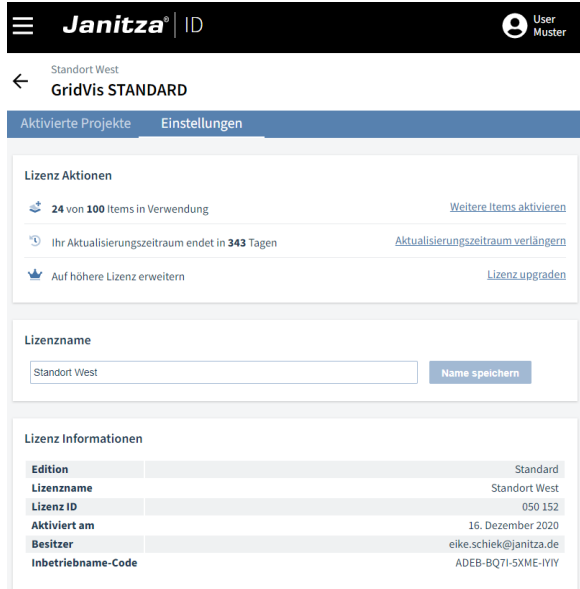